## **Reimbursements for Generic Medications (\$10 and under)**

1. Log in to benefit strategies website

Username: \_\_\_\_\_\_\_\_\_\_\_\_\_\_\_\_

Password: \_\_\_\_\_\_\_\_\_\_\_\_\_\_\_

2. Click on "File a Claim"

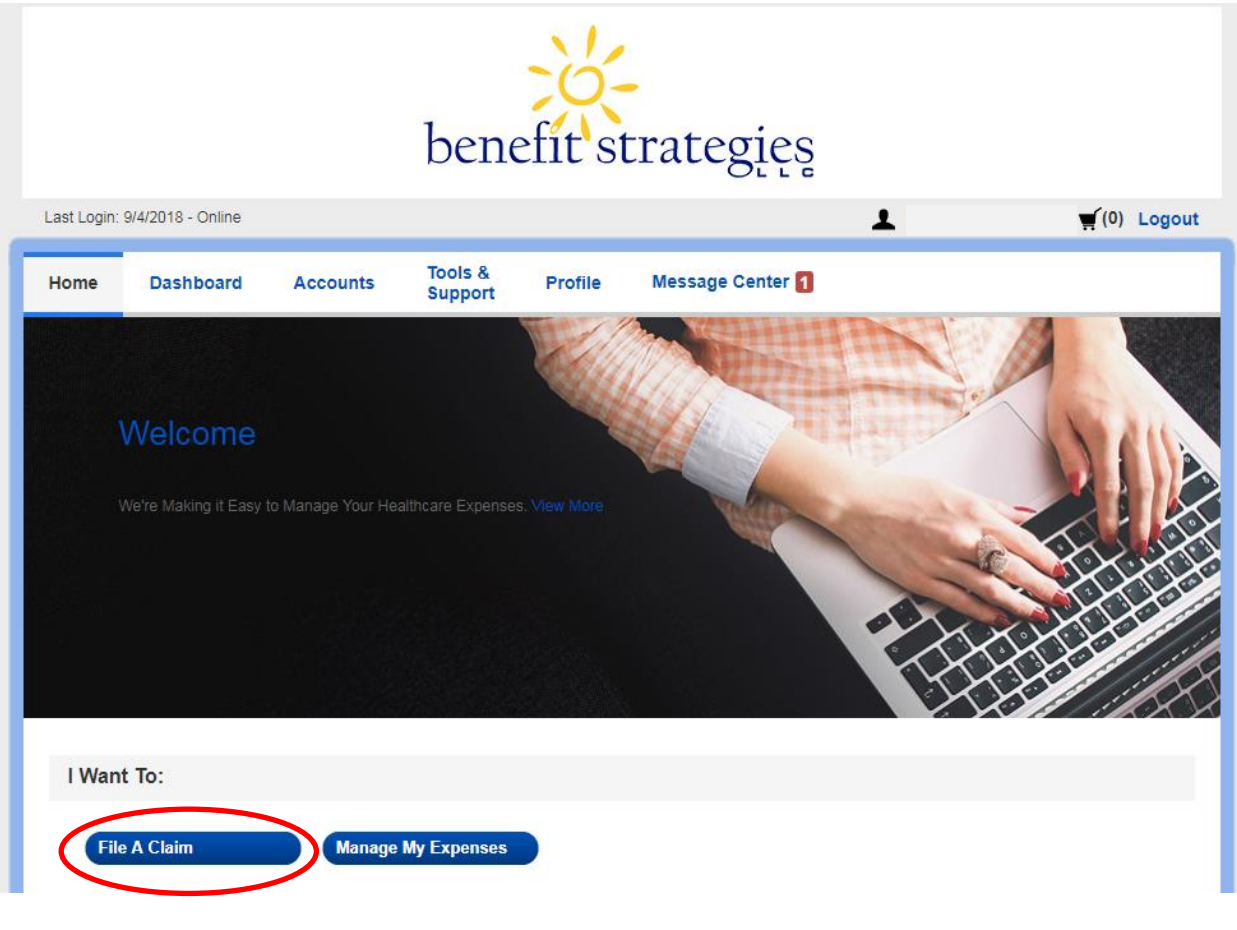

3. Pay From: **2019 Copay HRA (7/1/2018-6/30/2019)**

Pay To: **Me**

4. Click "Next"

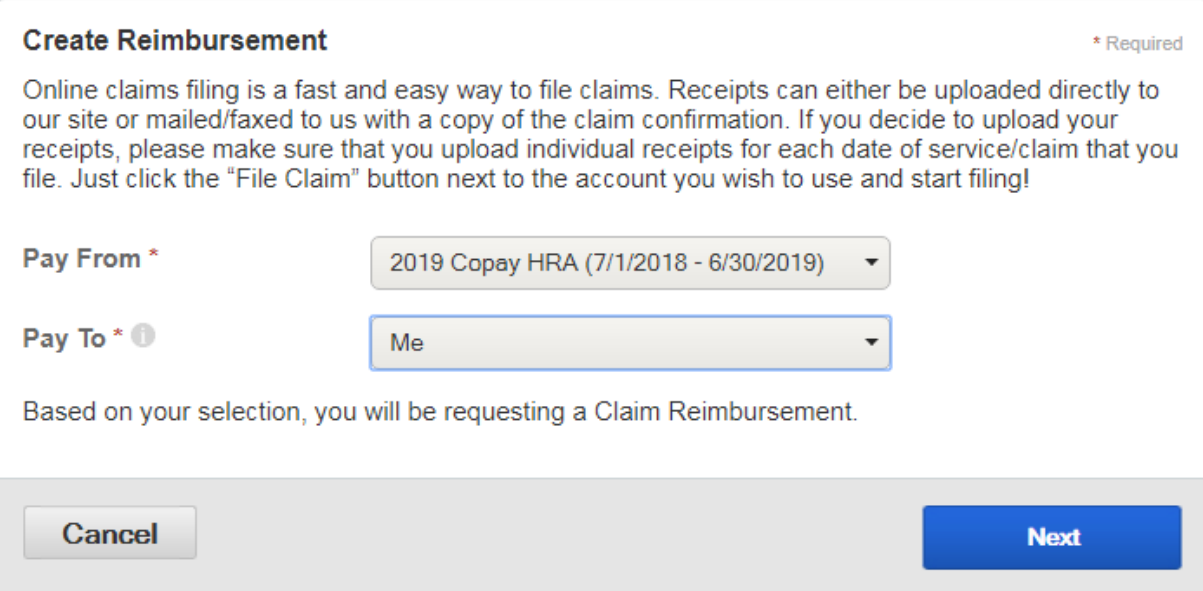

- 5. Click "Upload Valid Documentation" upload receipt from purchase
- 6. Click "Next"

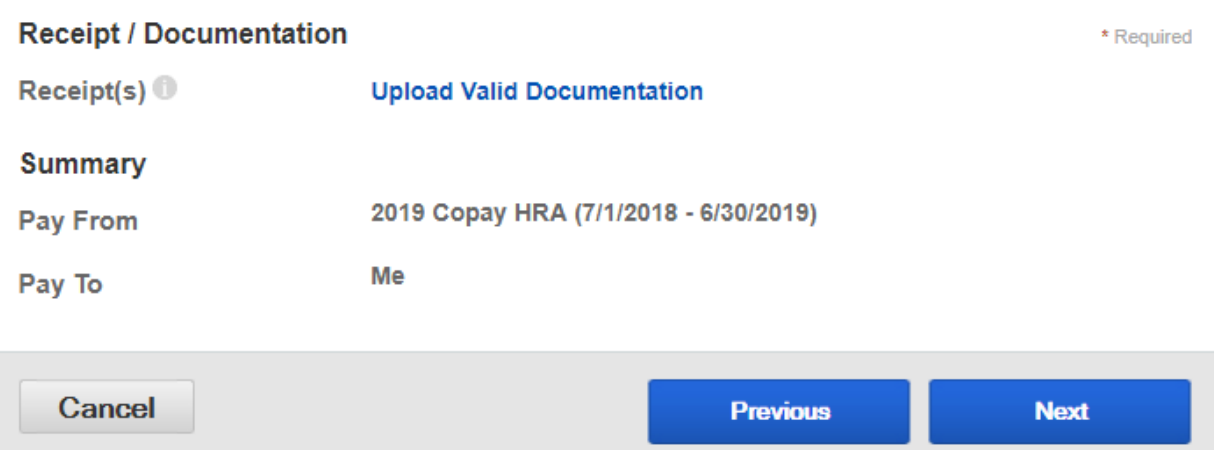

- 7. Enter Claim Details:
	- a. Start Date of Service (Date on receipt)
	- b. Amount
	- c. Provider (Pharmacy Name)
	- d. Type: "**Prescriptions (\$10 and under-for HRA reimbursement)**"
	- e. Click bubble next to Recipient
- 8. Click "Next"

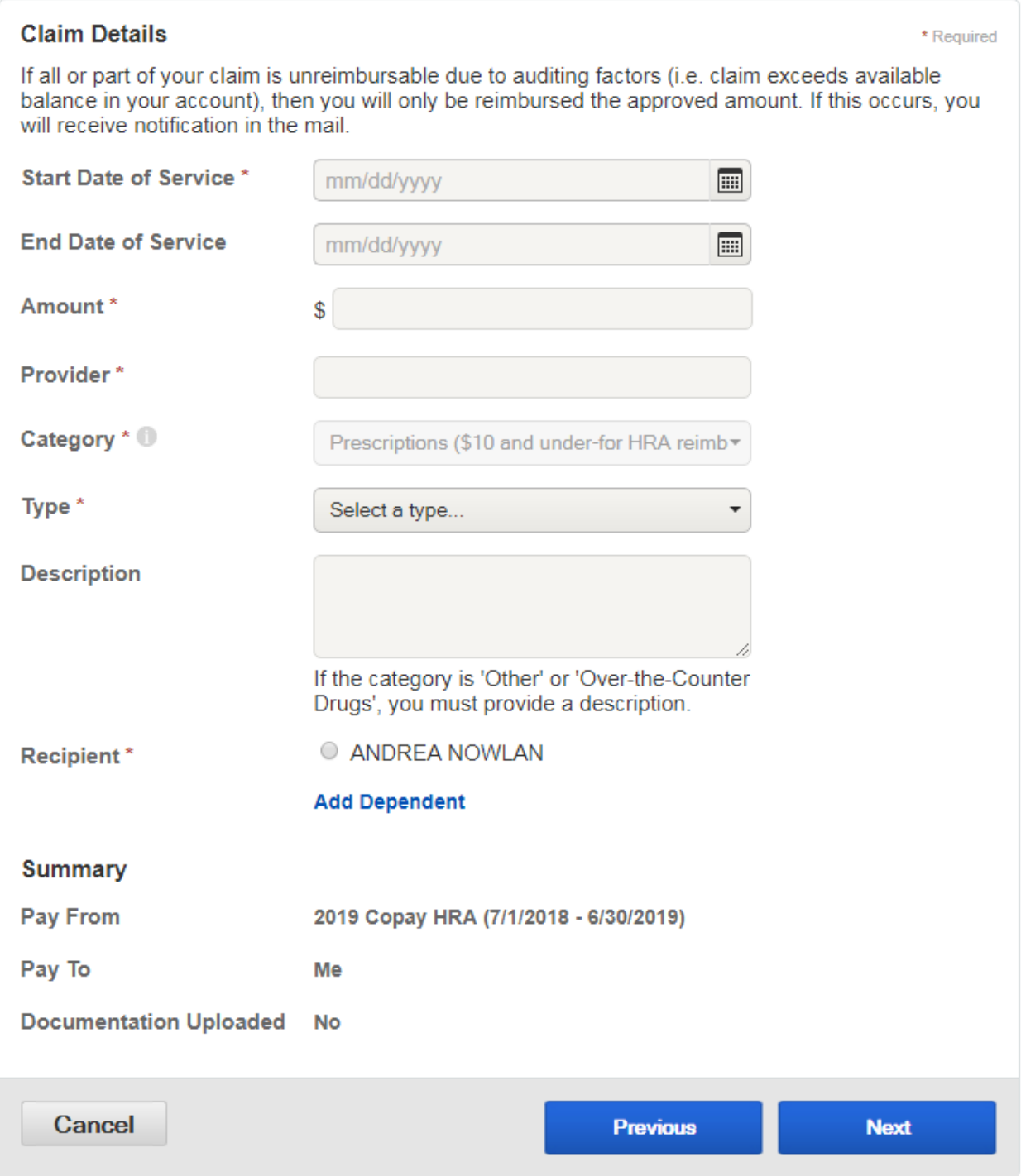

9. You will be given the option to enter more prescriptions, if you have more, repeat steps above. If not, submit for reimbursement.